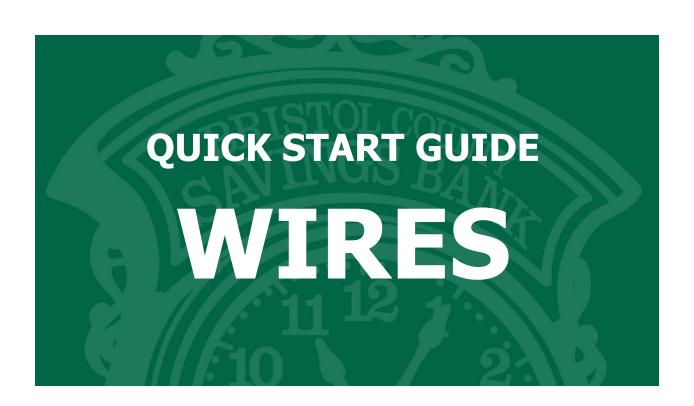

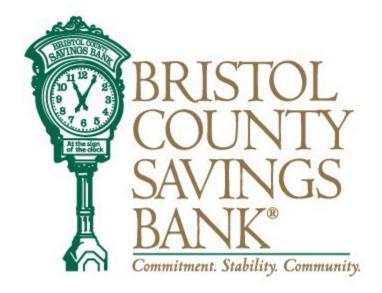

Member FDIC

# **Table of Contents**

| RSA Tokens                       | 3     |
|----------------------------------|-------|
| Payee                            | 3-6   |
| Payee Alerts (Add/Change/Delete) | 6-7   |
| Single Wire                      | 7-8   |
| Multiple Wire                    | 8-9   |
| Wire Activity/ History           | 10-11 |
| One-Time Wires                   | 11-13 |
| Contact                          | 14    |

#### **RSA Tokens**

An RSA token is required to enable the user to access the Wires menu of Bristol County Savings Bank's Online Banking System. Your PIN, followed by the token code, will allow you to securely access the Wire functions within our system.

If your organization has multiple users, each user should have a unique token.

When prompted, you will need to enter your 4-digit PIN followed by the 6-digit token code that is being displayed on your token at that time. (NOTE: The token code will change every 30 seconds. There is a time countdown indicator on the left-hand side of the display.)

When you select ACH or Wire from the menu, you will be prompted to enter a Pass Code.

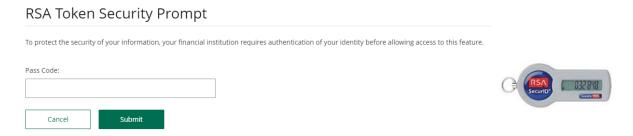

### Wire Payees

Once you have utilized your RSA token to access the Wires menu, select *Wire Payees* from the menu to view the full list of established payees and access functions related to Payee maintenance.

- Edit Payee information by selecting the *pencil icon* on the right side of the screen.
- Delete a Payee by selecting the *trash basket icon* on the corresponding Payee.

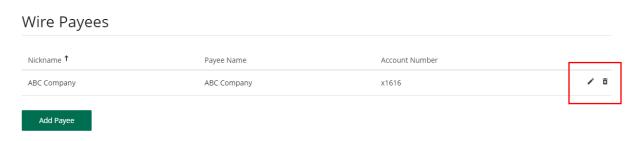

The last step to successfully set the alert – you will need to confirm your email address.

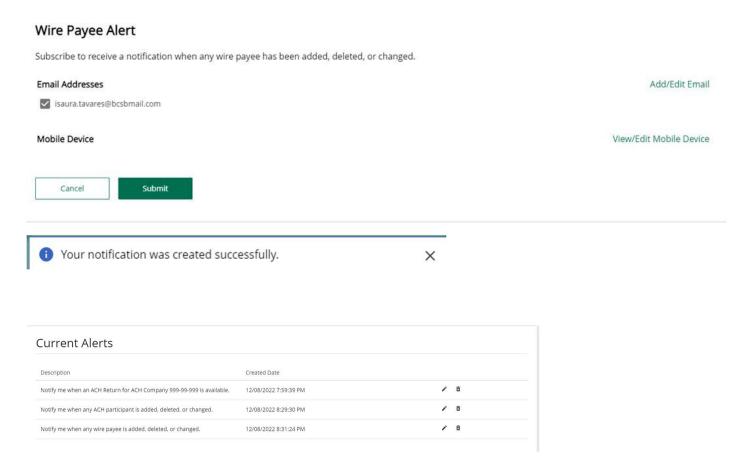

## **Add Payees**

Select the Add Payee button at the bottom left of the page. Complete the necessary fields on the Payee Details screen.

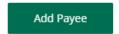

# Payee Details:

- Type= Domestic
- Nickname = name of the template (payee)
- Payee info is all the beneficiary information

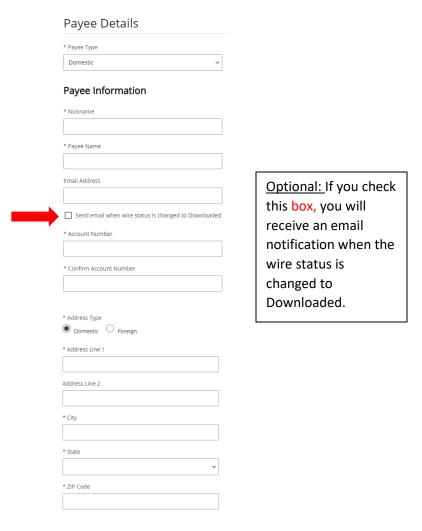

# **Receiving Bank Information:**

- Enter Payee's Financial Institution Information.
- Click on Save.
  - \*Information pre-populates when institution name is entered.

#### Payee Financial Institution

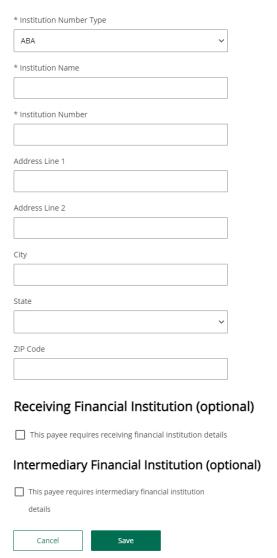

# Payee Alerts- Add/Change/Delete

This feature allows you to subscribe to receive an alert when a Wire Payee has been added, changed, or deleted.

- Banking Services, then select Manage Alerts and My Alerts.
- Highlight the radio button Wire Payee Alert.
- Click the Add Subscription Button.

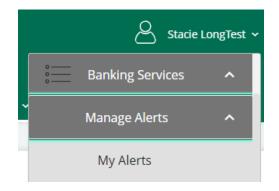

### Add Notification Subscription

| Please select an alert type:      |
|-----------------------------------|
| ACH Participant Alert             |
| ACH Return Available              |
| O ACH Whitelist Alert             |
| Any Account Activity Alert        |
| Available Balance Below Limit     |
| Available Balance Daily Snapshot  |
| Card Alert                        |
| Current Balance Above Limit       |
| Current Balance Below Limit       |
| eNotices Alert                    |
| O Insufficient Funds Charge Alert |
| Large Check Cleared Alert         |
| Large Debit Card Purchase Posted  |
| Large Electronic Check Posted     |
| Large Electronic Deposit Posted   |
| Large Withdrawal Posted           |
| Reminder Alert                    |
| Secure Message Alert              |
| Specific Check Cleared            |
| Wire Payee Alert                  |
|                                   |
| Add Subscription                  |

# Single Wire

- In the Wires menu, click on Single Wire.
- Select the Payee and Funding Account.
- Enter the Amount, Date and Memo if applicable.
- Click on Submit.

# Single Wire

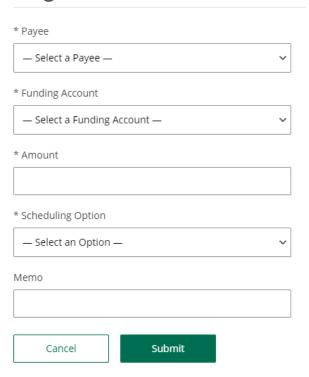

A confirmation will appear on the upper section of the screen to alert you the wire was successfully initiated.

Your wire transfer has been initiated. Reference number: 1554093

\*Please Note: For wires requiring Dual Control, the approving user must proceed to Activity Section to approve the wire.

# Multiple Wires

- In the Wires menu, click on Multiple Wires.
- Enter Information for the Payee's you wish to process by selecting the Funding Account.
- Enter the Amount, Date and Memo if applicable.
- Click on submit.

\*\*Payees who are left with blank fields will not initiate.

#### Multiple Wires

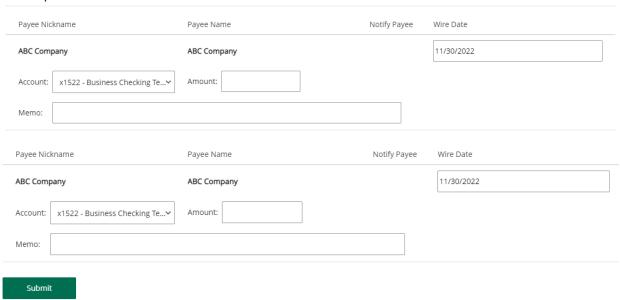

A confirmation will appear on the upper section of the screen to alert you that the wire was successfully initiated.

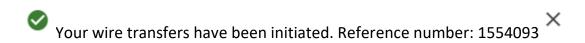

<sup>\*</sup>Please Note: For wires requiring Dual Control the approving user must proceed to Activity Section to approve the wire.

# Wire Activity

In the Wires menu, click on Wire Activity. Wires with Dual Control requiring approval will be listed under pending. Place a check mark in the box next to the wire that the second user is approving and then Select Approve. The wire will move from Pending to Wire History.

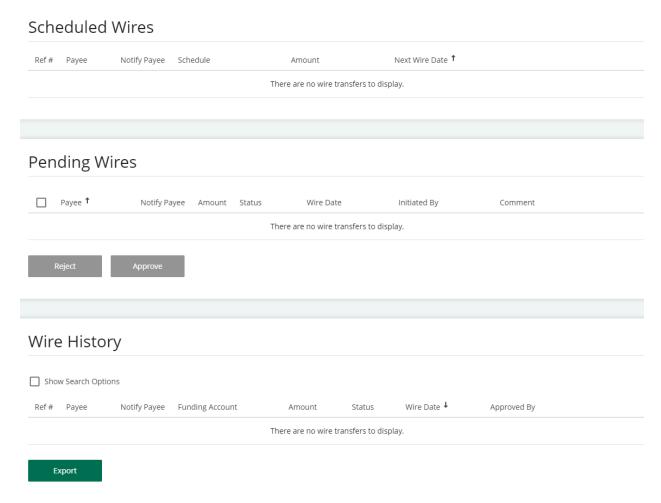

Please note: For wires requiring Dual Control, the approving user must proceed to Activity Section to approve the wire.

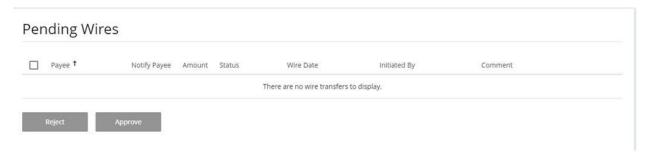

### Wire History

\*A report can be exported into XML by clicking on the Export button. You will be prompted to Open the file where you can save or print.

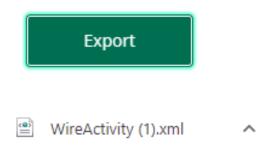

#### **One- Time Wire**

Complete the required fields for the Funding Account, Amount, Date, Payee Information and Receiving Financial Institution. Click on Submit

### **Payee Information**

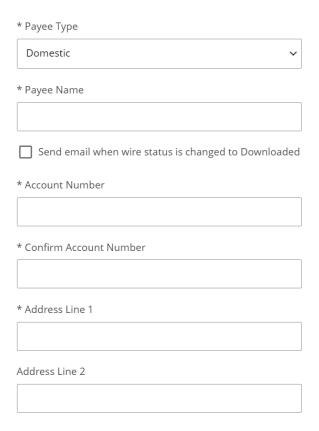

## Payee Financial Institution

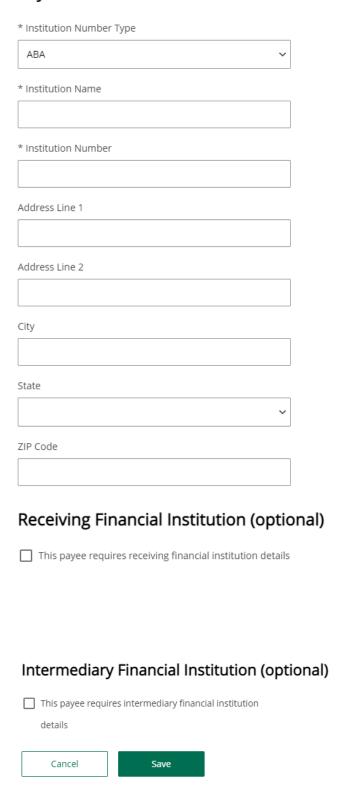

#### Receiving Financial Institution (optional)

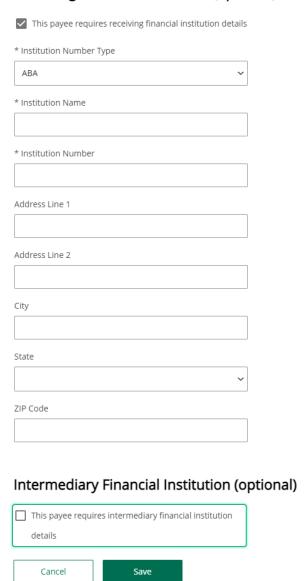

A confirmation will appear on the upper section of the screen to alert you that the wire was successfully initiated.

igotimes Your wire transfer has been initiated. Reference number: 1554093 igotimes

For wires requiring Dual Control, the approving user must proceed to Activity Section to approve the wire.

## Contact

For assistance, please contact your Relationship Manager or Bristol County Savings Bank Customer Service at 508-828-5420

For issues with your RSA Token, please make sure you have your token with you, as the support team will need to identify data from the token.